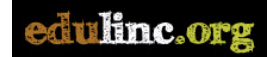

## **Add a File to Your Digital Portfolio on EduLINC**

1. Open your digital portfolio folder on the main course page.

**Digital PBLA Portfolio** Rong Xin Digital Portfolio

2. Click the **Edit** button.

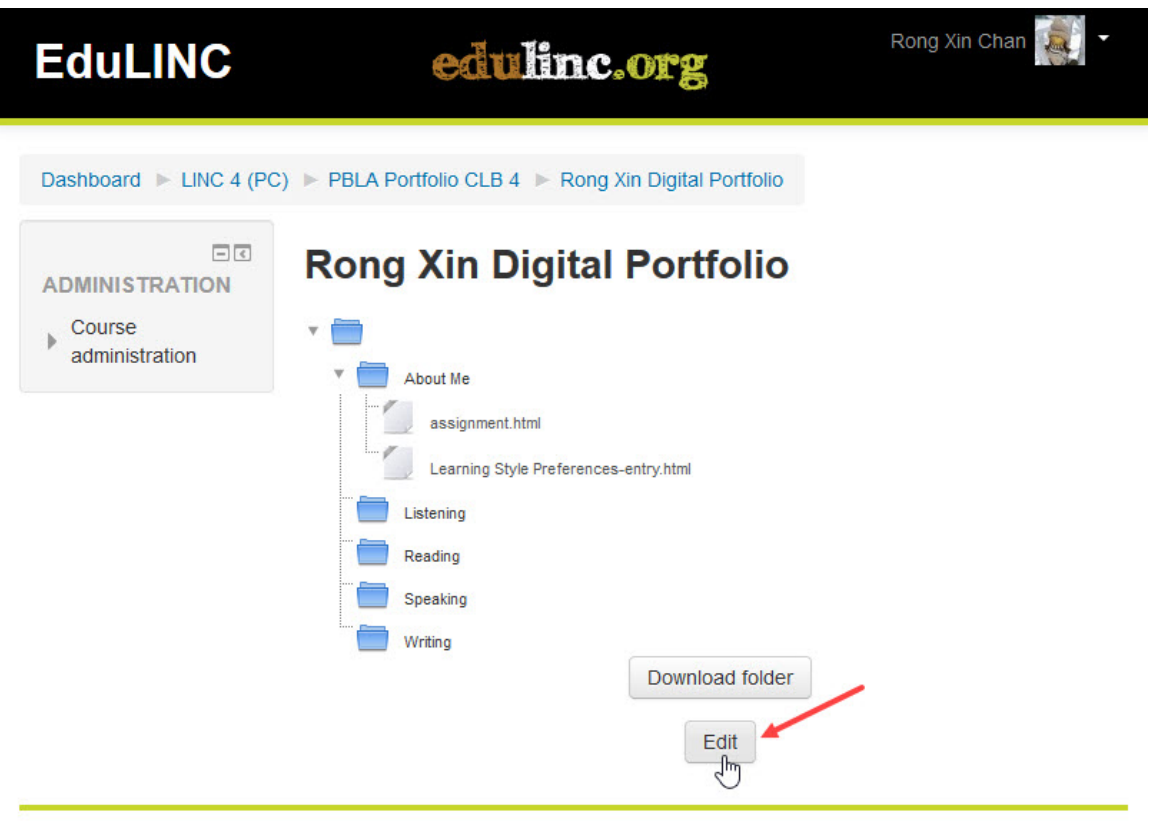

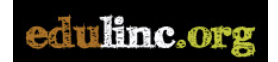

3. Click the folder you want to add the file to.

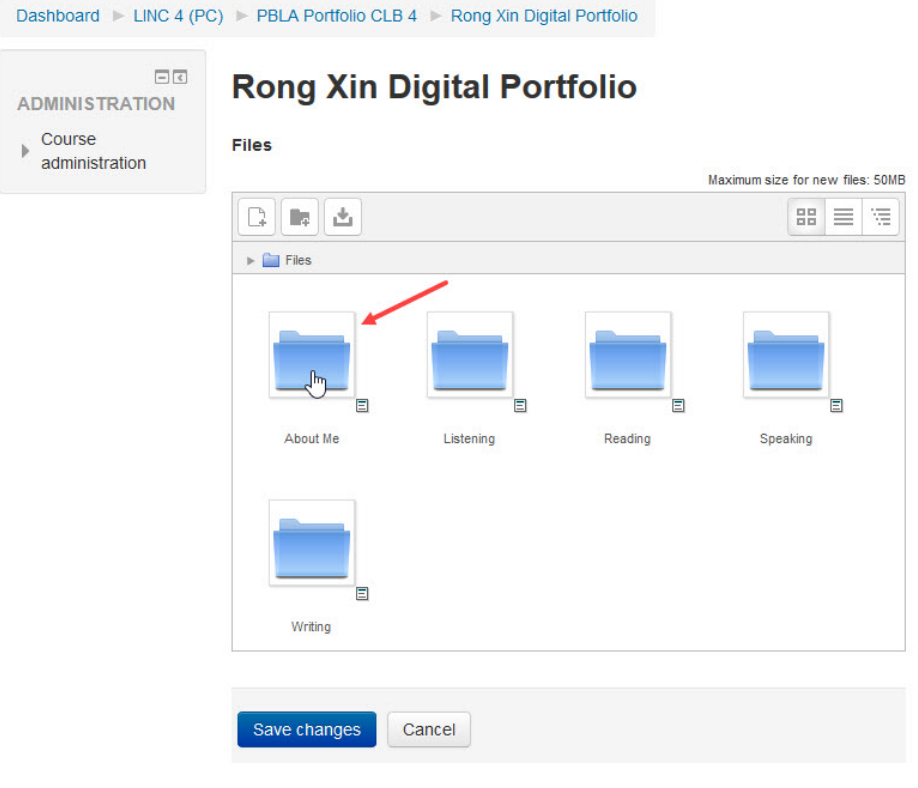

4. Click the **Add…** button.

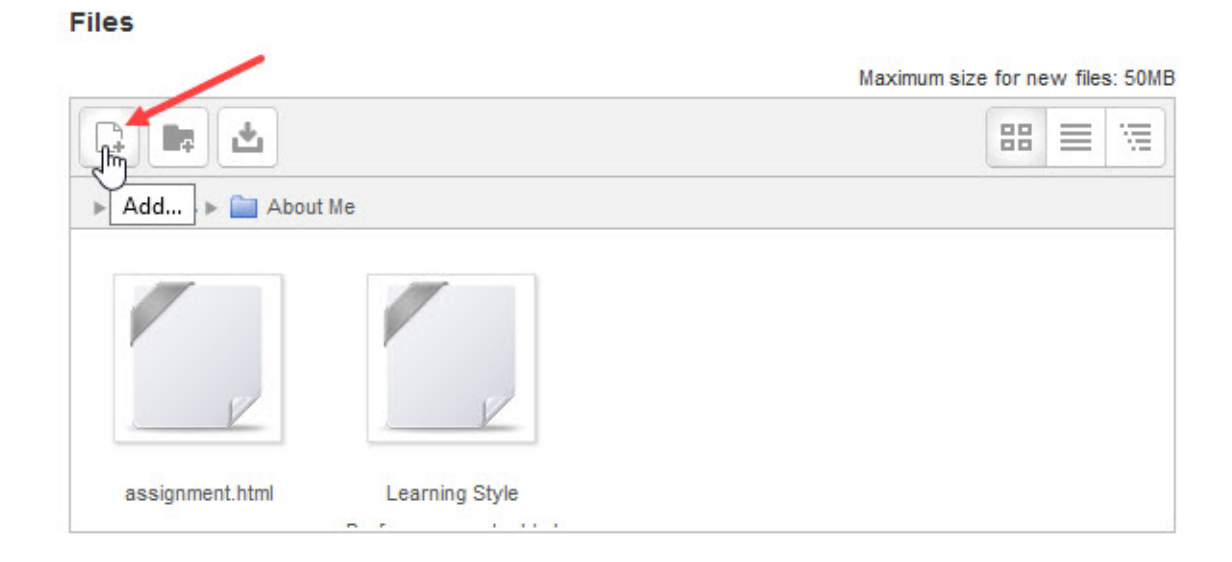

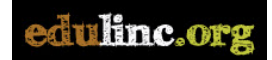

5. Click **Upload a file**.

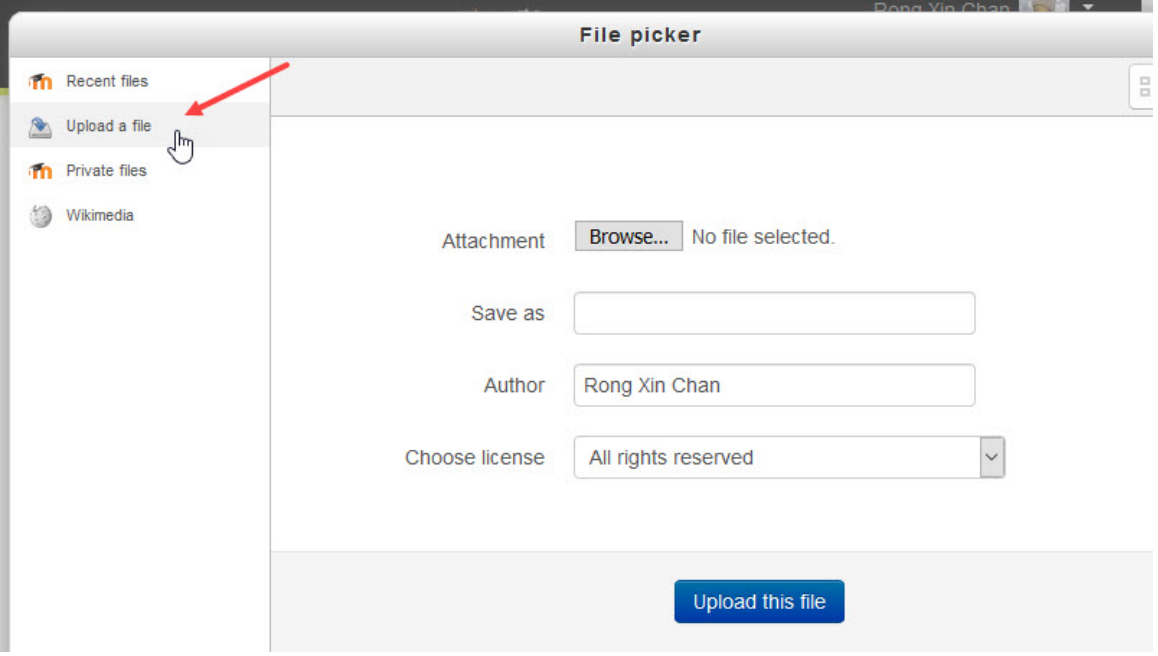

## 6. Click the **Browse…** button.

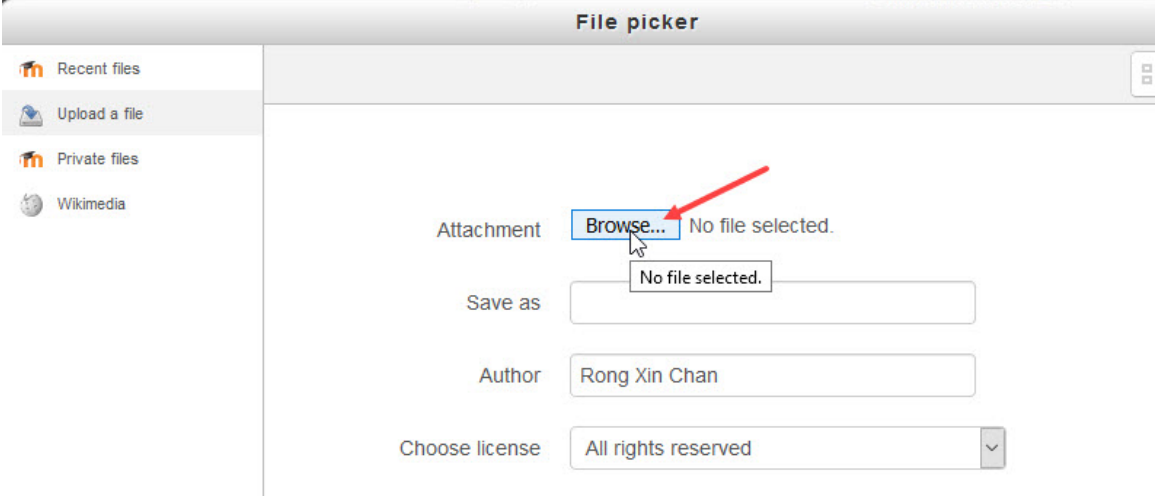

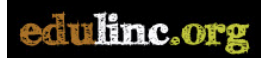

7. Find the file on your computer, select the file, then click **Open**.

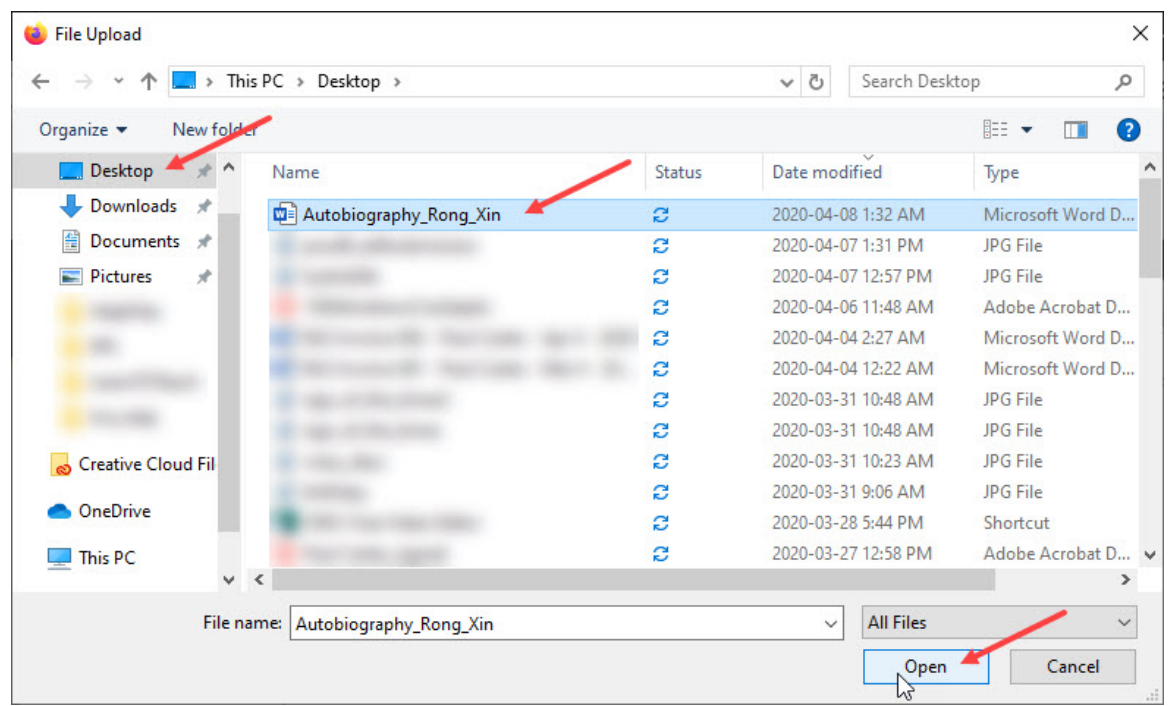

8. Click **Upload this file**.

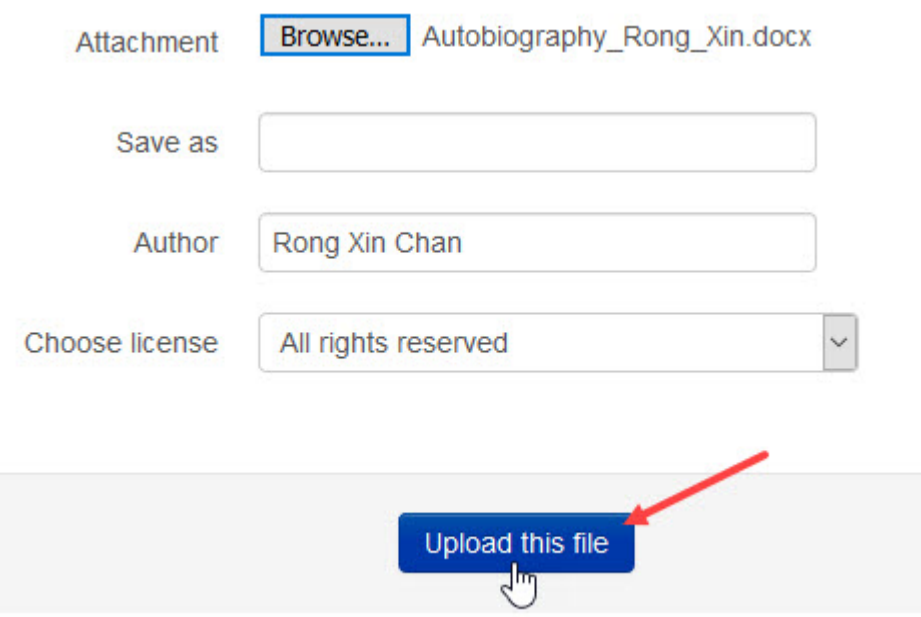

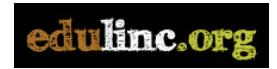

9. View the file in the folder, click the **Save changes** button.

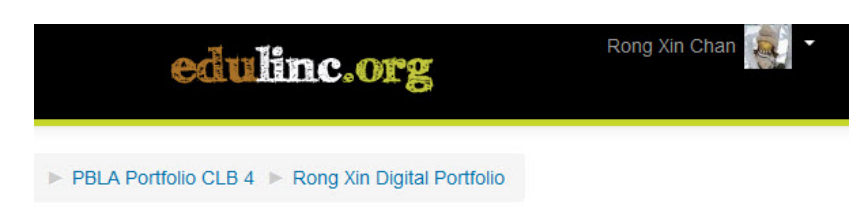

## **Rong Xin Digital Portfolio**

Files Maximum size for new files: 50MB 舌  $\equiv$   $\equiv$  $\begin{array}{c} \mathbb{R}^n \end{array}$  $\overline{\mathbb{F}}$  $\blacktriangleright$   $\blacksquare$  Files  $\blacktriangleright$   $\blacksquare$  About Me assignment.html Autobiography\_Rong\_ Learning Style Save changes Cancel

10. View the file in the digital portfolio.

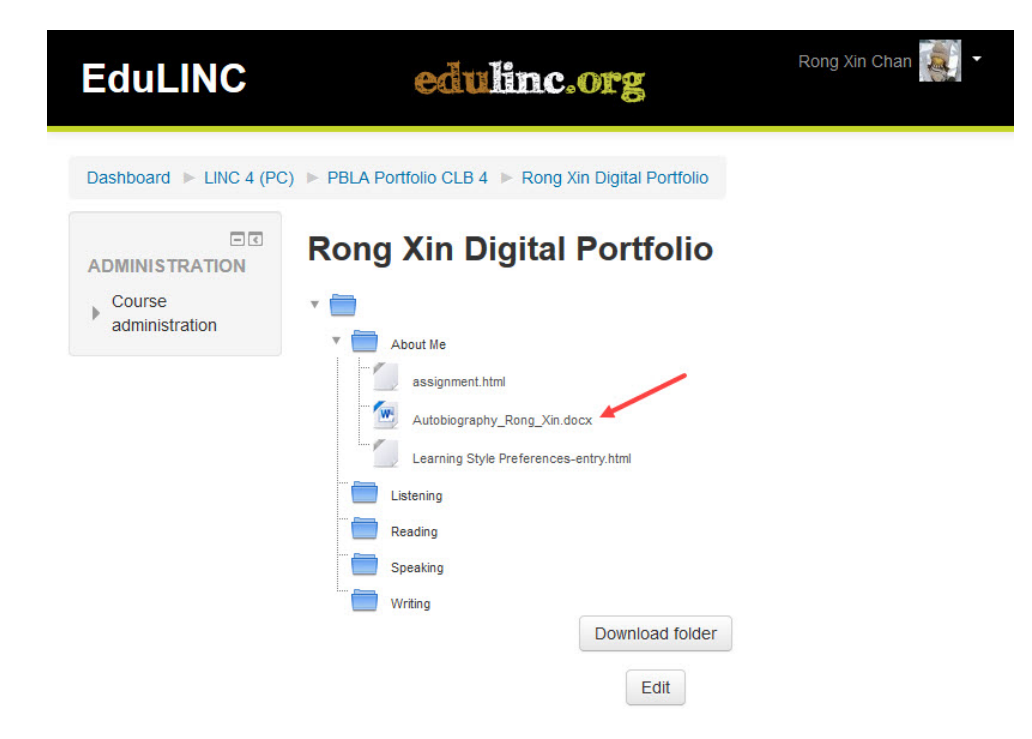